# Configuring UniConnect on Windows

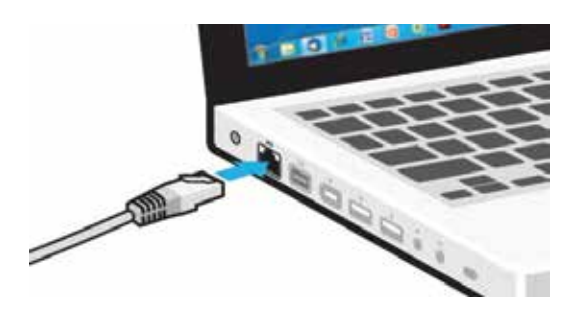

## STEP ONE

Please connect an Ethernet cable from the port in your residence to the port (pictured) in your computer before proceeding.

If your laptop does not have an Ethernet port, please contact the IT Support Advisor team, details at end of document.

## Software Download Login to Software Download

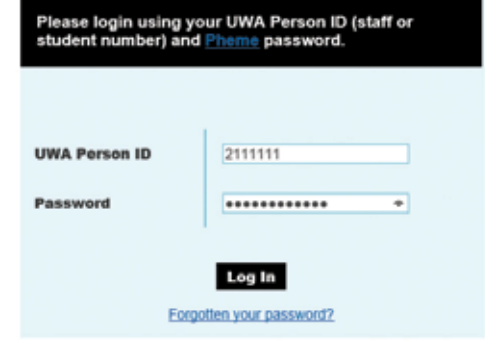

## STEP TWO

Please open a web browser and go to: **software.webservices.uwa.edu.au** 

If you are a UWA student or staff member, please login with your Person ID (staff or student number) and Pheme password.

If you're a UWA student without a Pheme password, please go to **www.pheme.uwa.edu.au/ValidateUser. aspx?action=ActivateAccount** to activate your Pheme account before continuing.

If you're not a UWA student or staff member, please get in touch with IT Support for access to the Junos Pulse installer and your login details, and continue these instructions from step four.

#### **Software Download** Software list

+ Mathematica

+ Microstation

 $-$  SAS

- · Enghlote
- + Virtual-CloneDrive · ArcGIS Student
- 
- $\sim$  Scohos

« UniConnect-VPN

## STEP THREE

Select "**UniConnect-VPN**" from the list of available software.

Click "**Next**", then "**Agree**" to the terms and conditions.

## STEP FOUR

Select "**WINDOWS**" from the Operating System list.

Click the "**pulse-win-5.1r8.0-32bitinstaller.msi** " Download button if you're running a 32-bit version of Windows.

Click the "**pulse-win-5.1r8.0-64bitinstaller.msi** " Download button if you're running a 64-bit version of Windows.

If you're unsure, see the "**32 or 64 bit?**" box, overleaf.

## **Software Download** Download UniConnect-VPN

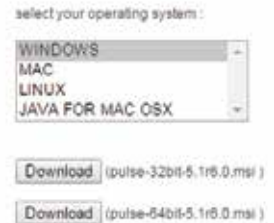

# 32 OR 64 BIT?

#### **On Windows XP**

• Choose the 32 bit version.

## **On Windows 7, Vista and 10**

- Click the **Start** button
- Right-click **Computer**, and then click **Properties**.
- If 64-bit Operating System is listed next to **System type**, you're running the 64-bit version.
- If 32-bit Operating System is listed next to **System type**, youre running the 32 bit version.

#### **On Windows 8**

- Swipe in from the right edge of the screen, and then tap **Search**. Or if you are using a mouse, point to the lower right corner of the screen, and then click **Search.**
- Type **System** in the search box, and then tap or click **Settings**.
- Tap or click **System.**
- If you're running a 64 bit version, the **64 bit Operating System** is displayed in the **System type** field under the **System** heading. If you're running the 32 bit version, the **32-bit Operating System** is displayed in the **System type** field under the **System** heading.

# STEP FIVE

Once downloaded, please open the installer and proceed with the installation by clicking "**Next**" and choosing default options.

If prompted by Windows; "Do you want to allow the following program to make changes to this computer?"; choose "**Yes"**

Untick the "**Launch Pulse Secure**" button.

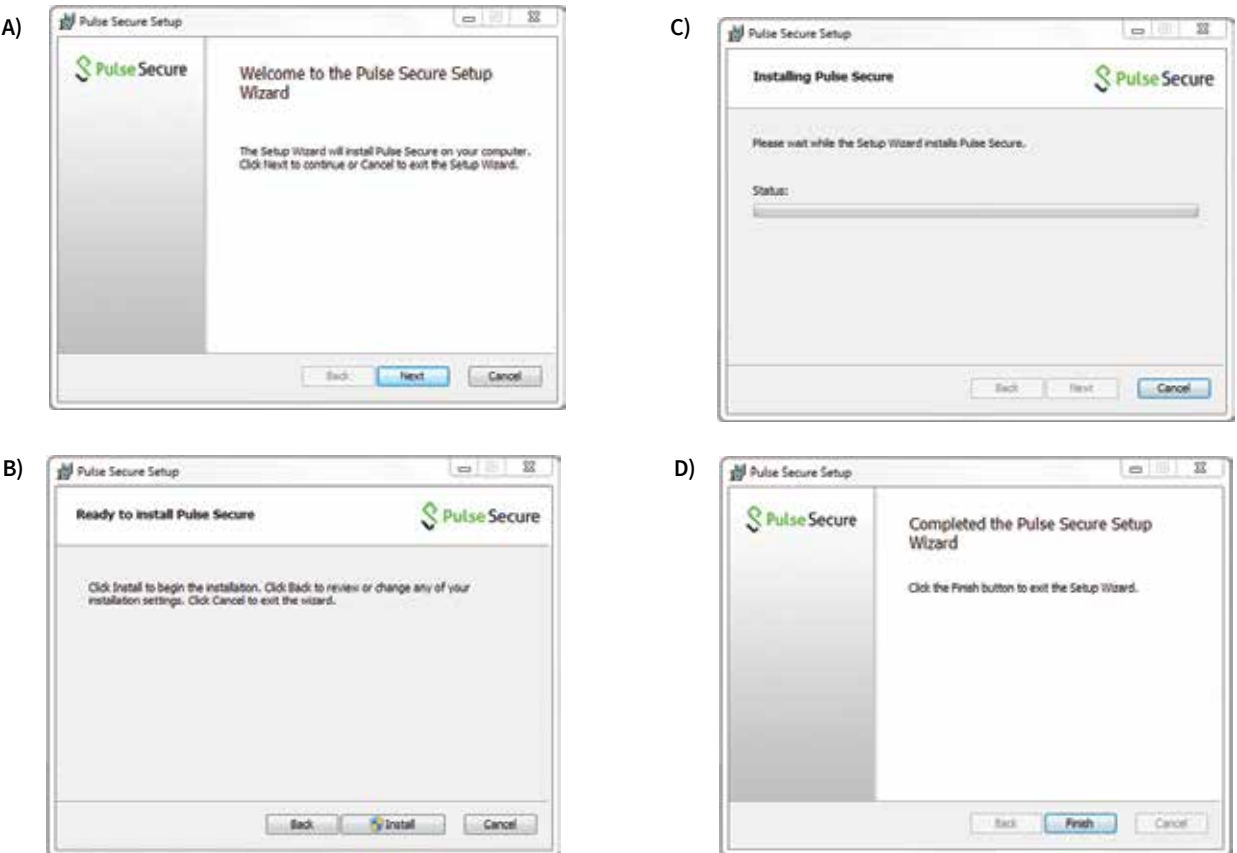

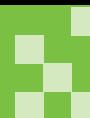

# STEP SIX

Open "**Pulse Secure**" by locating it in your Start Menu or by searching for the application on Windows 8.

Once open, click the "**+**" button.

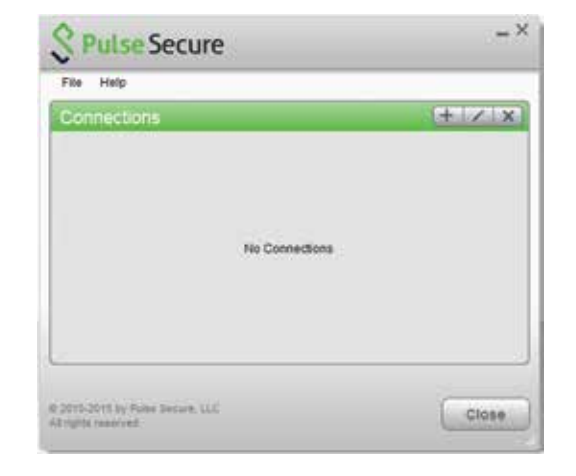

## STEP SEVEN

Fill in the details as follows, and click "**Add**".

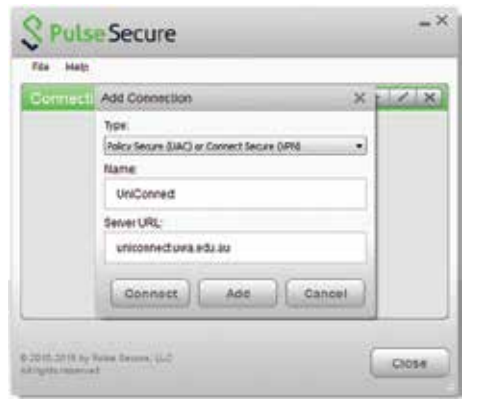

For UWA staff and students For other residents

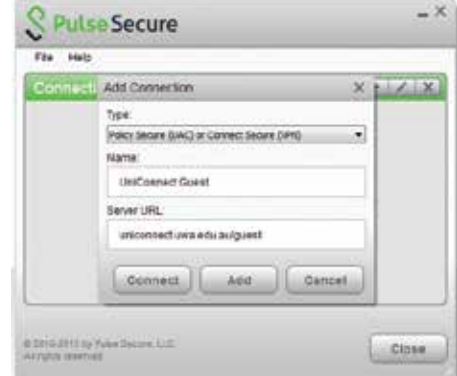

## STEP EIGHT

Click the "**Connect**" button.

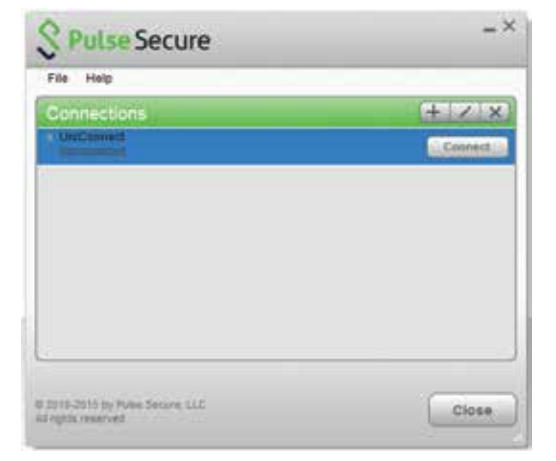

# STEP NINE

# **UWA staff and students**

Enter your Person ID and Pheme password.

## **UniHal Guests**

Enter your provided credentials.

Click the "**Connect**" button once your details have been entered.

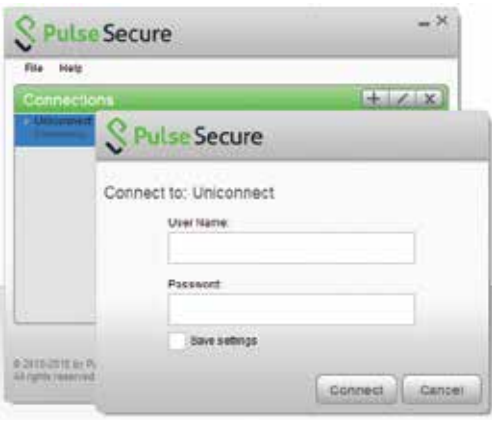

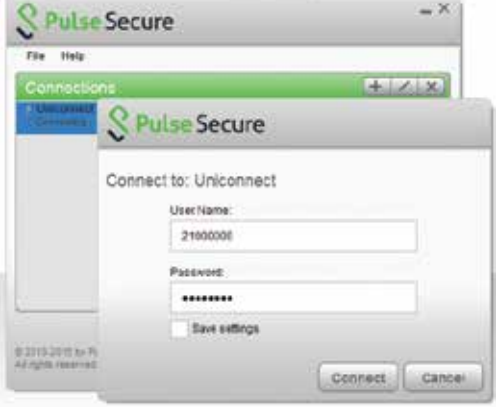

You should receive a message indicating you have successfully connected.

If this occurs, you have successfully authenticated to the UniConnect VPN, and will be able to access external websites.

You may have up to two computers connected to the UniConnect VPN simultaneously. If you exceed this number, you will need to choose a computer to disconnect from the network.

You must be connected to UniConnect whenever using the Internet at University Hall.

You can confirm you are connected, or reconnect, by repeating steps seven and eight of these instructions.

If you have any issues with this guide or using UniConnect, please email **ithelp-unihall@uwa.edu.au**